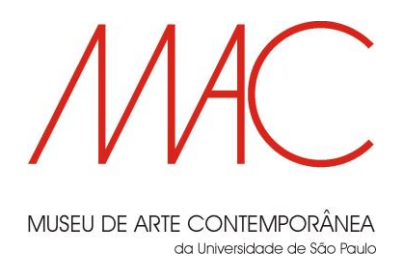

# Tutorial para inscrição no EDITAL EXPOSIÇÕES TEMPORÁRIAS 2024/2025 DO MAC USP

- 1. Resolva a equação apresentada
- 2. A qualquer momento do preenchimento da inscrição você pode clicar em  $\|$  Anterior  $\|$  para voltar à página anterior
- 3. Caso concorde com a nossa Política de Privacidade, clique em "Estou ciente e autorizo" para prosseguir
- 4. Escolha a linguagem do seu projeto. Se a linguagem de seu projeto não estiver dentre as opções apresentadas, escolha "Outros". Você pode escolher mais de uma linguagem, se o seu projeto comportar mais de uma.

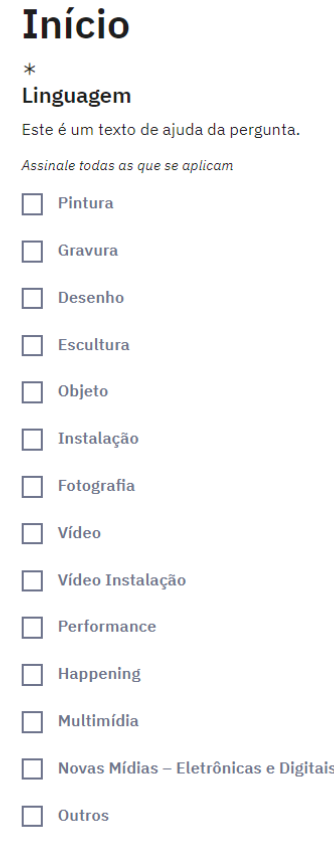

### MAC USP – Nova Sede – Av. Pedro Álvares Cabral, 1301 – São Paulo – SP – CEP 04094-050 pepemac@usp.br

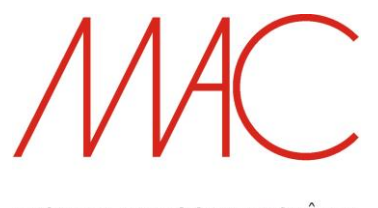

MUSEU DE ARTE CONTEMPORÂNEA da Universidade de São Paulo

- 5. Escolha a modalidade do seu projeto (individual ou grupo/coletivo)
	- a. Caso opte pela inscrição de grupo/coletivo, lembre-se de preencher a Declaração de Indicação de Pessoa Física
- 6. Informe o título do seu projeto
- 7. E escolha se você irá se inscrever como Pessoa Física ou Jurídica.
	- a. Caso você opte por se inscrever como Pessoa Jurídica, lembre-se

II - Pessoa Jurídica: em nome próprio ou como representante de pessoa física, na forma de seu Estatuto ou Contrato Social. Sendo pessoa jurídica, com finalidade cultural, específica na área de artes visuais em seu contrato social, poderá se inscrever somente o (a) sócio (a) majoritário (a) na sociedade de cotas e/ou o(a) sócio(a) que responda pela instituição em cargo máximo contido em estatuto ou contrato social.

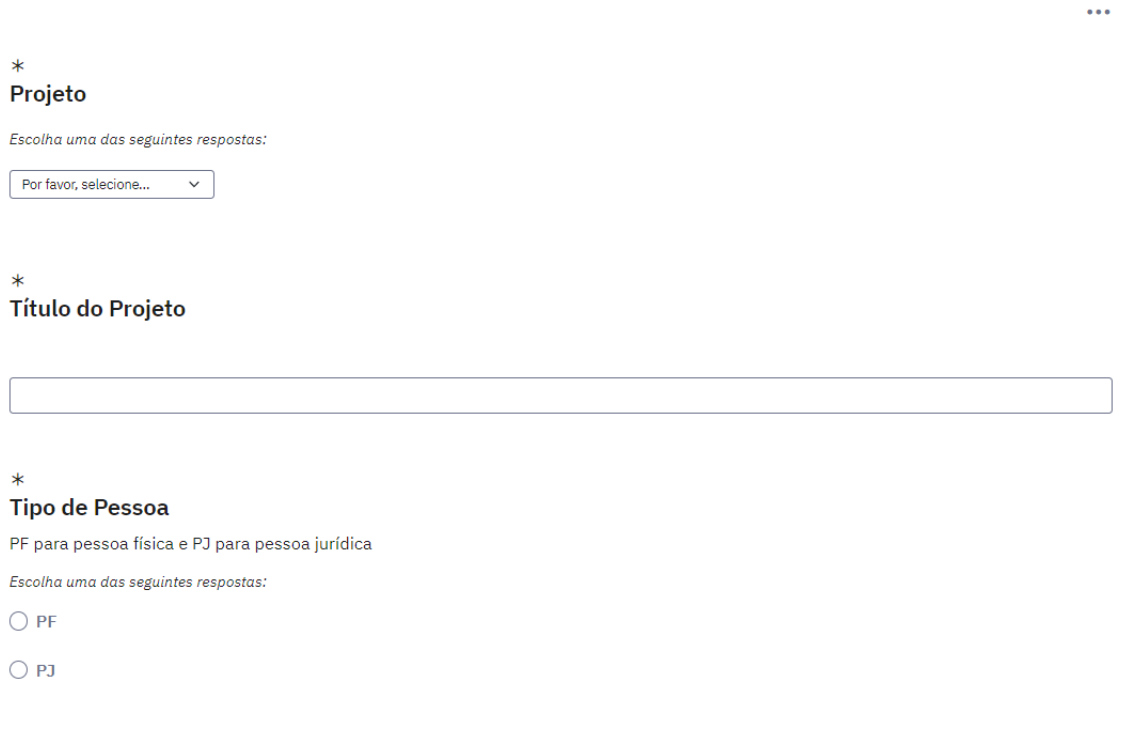

8. Para prosseguir é necessário que você leia e concorde com o nosso Termo de Aceitação. Próximo Sendo assim, clique em "Li e Concordo" e clique no botão

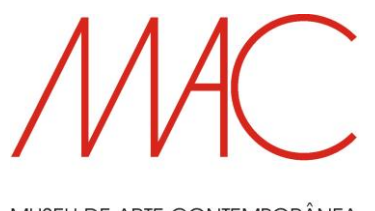

MUSEU DE ARTE CONTEMPORÂNEA da Universidade de São Paulo

- 9. Preencha a próxima página com os seus dados pessoais/grupo
	- a. Caso esteja inscrevendo um grupo ou coletivo, utilize os dados pessoais da pessoa que representará o grupo em todas as interações com o MAC USP. Esta pessoa ficará, inclusive, responsável pelo recebimento do prêmio em conta corrente do Banco do Brasil.
		- i. **Nome completo**: utilize o nome que consta em seus documentos oficiais (RG, CPF, CNH, Passaporte etc.)
		- ii. **Nome artístico**: campo não obrigatório
		- iii. **Local de nascimento**: utilize o local que consta em seus documentos oficiais
		- iv. **RG**: utilize apenas números, pontos e/ou traços. Não utilize espaços
		- v. **Data de nascimento**: utilize o local que consta em seus documentos oficiais
		- vi. **CPF**: utilize apenas números, pontos e/ou traços. Não utilize espaços
		- vii. **Endereço**: o endereço deverá ser comprovado posteriormente caso o projeto seja aprovado
		- viii. **CEP**: utilize apenas números, pontos e/ou traços. Não utilize espaços
			- ix. Os campos "**Bairro, Cidade, Estado**" são referentes ao endereço fornecido no campo "Endereço"
			- x. "**Telefone**" e "**Celular**": utilize apenas números, pontos, parênteses e/ou traços. Não utilize espaços **IMPORTANTE:** informe os números aos quais você tem fácil acesso
		- xi. "e-mail": informe um endereço que você acessa com frequência
		- xii. "site": campo não obrigatório

Telefone, celular ou e-mail serão as formas com que o MAC USP entrará em contato com

#### você, **caso seja necessário**

10. Confira atentamente todos os dados e clique no botão próximo para prosseguir

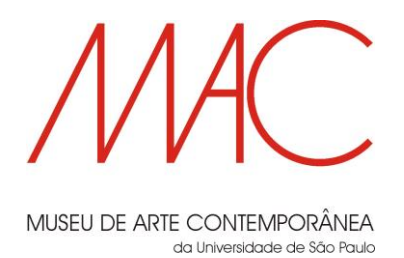

# **APENAS PARA O PARTICIPANTE QUE OPTAR PELA MODALIDADE PESSOA JURÍDICA**

Lembramos novamente que:

II - Pessoa Jurídica: em nome próprio ou como representante de pessoa física, na forma de seu Estatuto ou Contrato Social. Sendo pessoa jurídica, com finalidade cultural, específica na área de artes visuais em seu contrato social, poderá se inscrever somente o (a) sócio (a) majoritário (a) na sociedade de cotas e/ou o(a) sócio(a) que responda pela instituição em cargo máximo contido em estatuto ou contrato social.

#### Preencha com os dados da empresa

**Nome da Empresa** 

 $\star$ **CNPJ** 

Preencha apenas com números, pontos ou tracos.

Por favor, verifique o formato de sua resposta

**Representante Legal** 

**Endereço da Empresa** 

Anexe os documentos da empresa, respeitando os formatos e tamanhos aceitos.

#### **Veja na última página deste documento como enviar os arquivos.**

Caso precise enviar mais de um documento para determinado campo junte todas as vias em um só arquivo

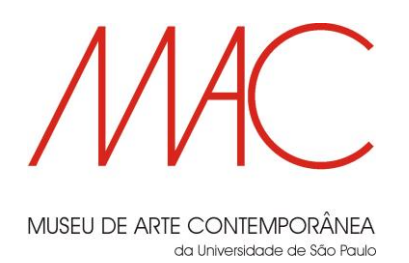

11. Envio de Arquivos do Projeto

Nesta página você deverá enviar os arquivos relacionados ao projeto a ser inscrito

Caso precise enviar mais de um documento para determinado campo, junte todas as vias em um só arquivo

**Veja na última página deste documento como enviar os arquivos.**

- 12. Repita a operação até ter adicionado todos os arquivos solicitados em clique em **Enviar** para finalizar o processo
- 13. **IMPORTANTE: Anote o seu número de inscrição que aparecerá na próxima tela**. O sistema **NÃO** enviará comprovante de inscrição.

# **Boa sorte!**

**Lembrete:** há modelos da autodeclaração, do cronograma, e demais documentos no site do MAC USP

#### [www.mac.usp.br](http://www.mac.usp.br/)

Se ainda restar alguma dúvida sobre o preenchimento do formulário, por favor escreva para **pepemac@usp.br**

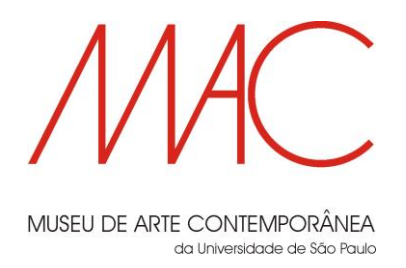

# **Para enviar um arquivo, siga o procedimento abaixo:**

I. Clique em "enviar arquivo"

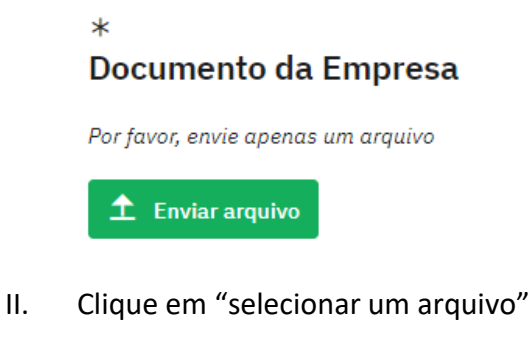

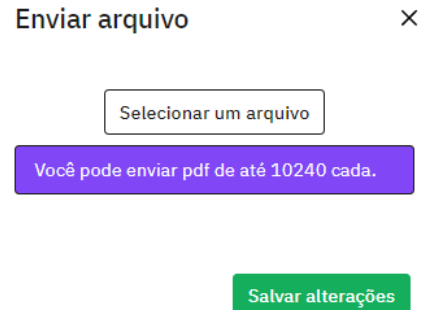

- III. Escolha o arquivo a ser anexado ao campo
- IV. Clique em "salvar alterações"

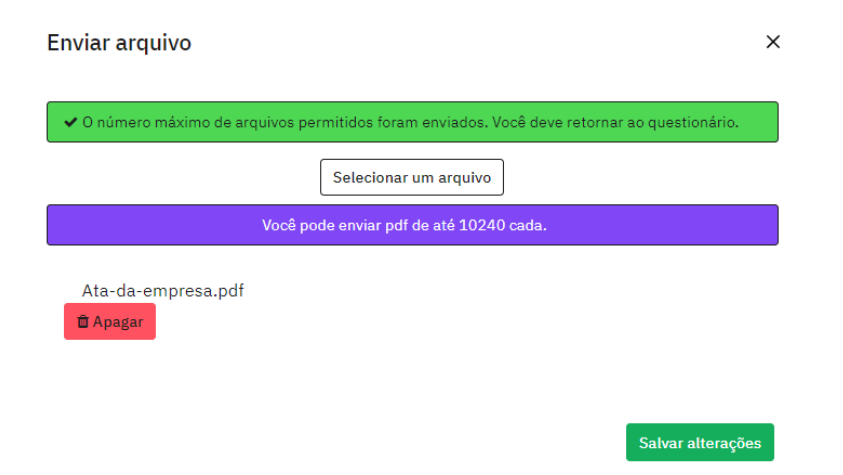

V. Repita a operação até ter adicionado todos os arquivos solicitados